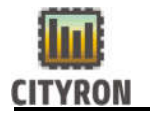

# Сенсорная панель управления климатом ПУ-3

# Версия ПО «slave»

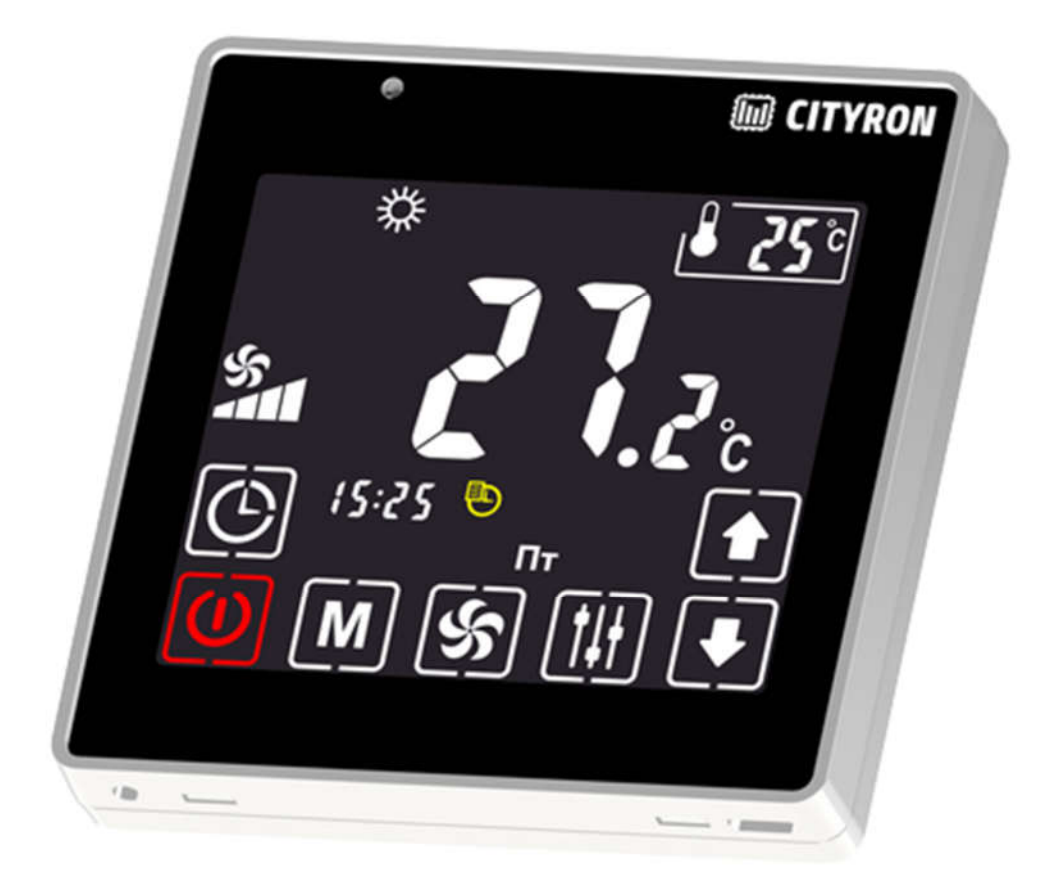

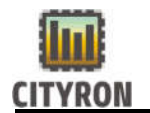

#### 1. Описание и технические характеристики

 Сенсорная панель управления ПУ-3 предназначена для измерения температуры, задания уставок, регулирования скорости вентилятора, задания режима работы и отображения текущего состояния работы климатической системы в жилых, офисных и промышленных помещениях.

 Панель управления выполнена в пластиковом корпусе черного цвета, с сенсорным LCD дисплеем. Отображение информации осуществляется на русском языке с приятной подсветкой. Встроенный температурный датчик измеряет температуру воздуха в помещении и в случае необходимости осуществляет управление климатическими установками для поддержания заданных значений. В панели управления присутствует датчик освещенности, который меняет яркость дисплея в автоматическом режиме (Адаптивная подсветка).

#### 2. Технические характеристики

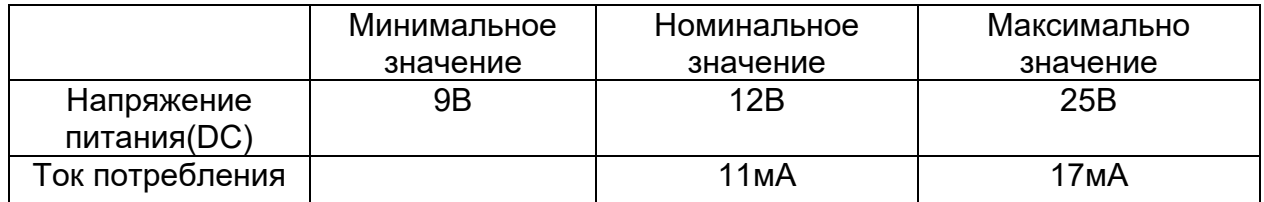

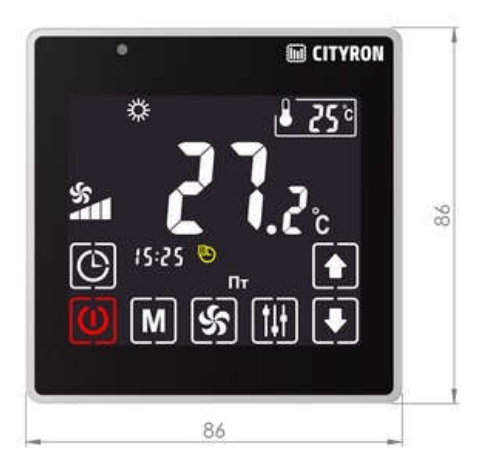

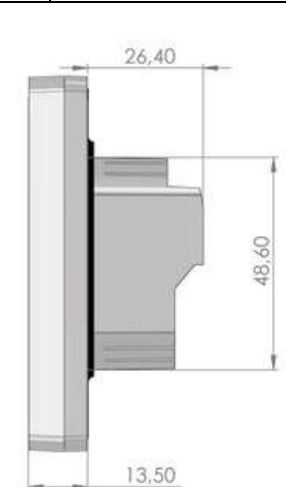

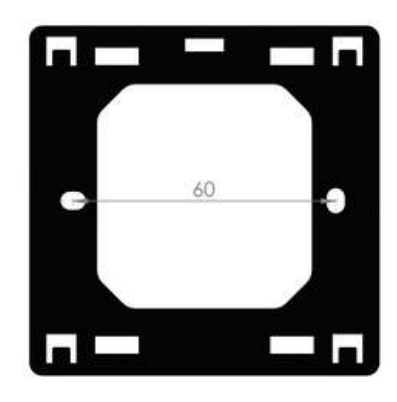

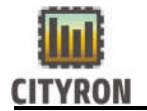

#### 3. Подключение

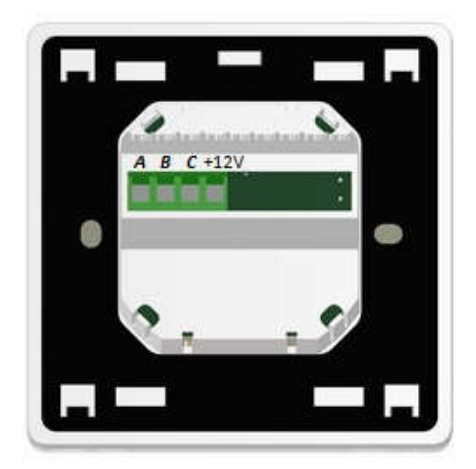

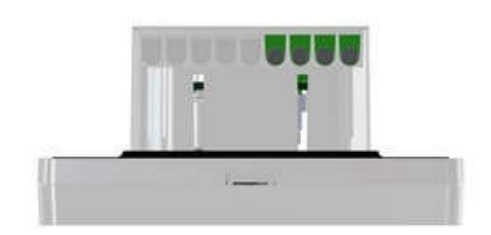

A, B – MODBUS C - питание минус +12 - питание плюс

#### 4. Рекомендации по установке

 Установка панели управления осуществляется в стандартную электротехническую монтажную коробку на стене. Обращаем Ваше внимание, что панель с тыльной стороны имеет технологический выступ по центру, в котором размещается блок контактных клемм. Глубина данного выступа от основания до вершины – 26,4 мм.

Рекомендуется устанавливать панель управления на высоте 1,5м от уровня пола. Не рекомендуется устанавливать вблизи источников тепла или холода, дверей, окон для исключения попадания прямых солнечных лучей, стараться избегать невентилируемых мест.

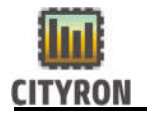

## 5. Настройки

## 5.1 Общее описание сенсорных кнопок

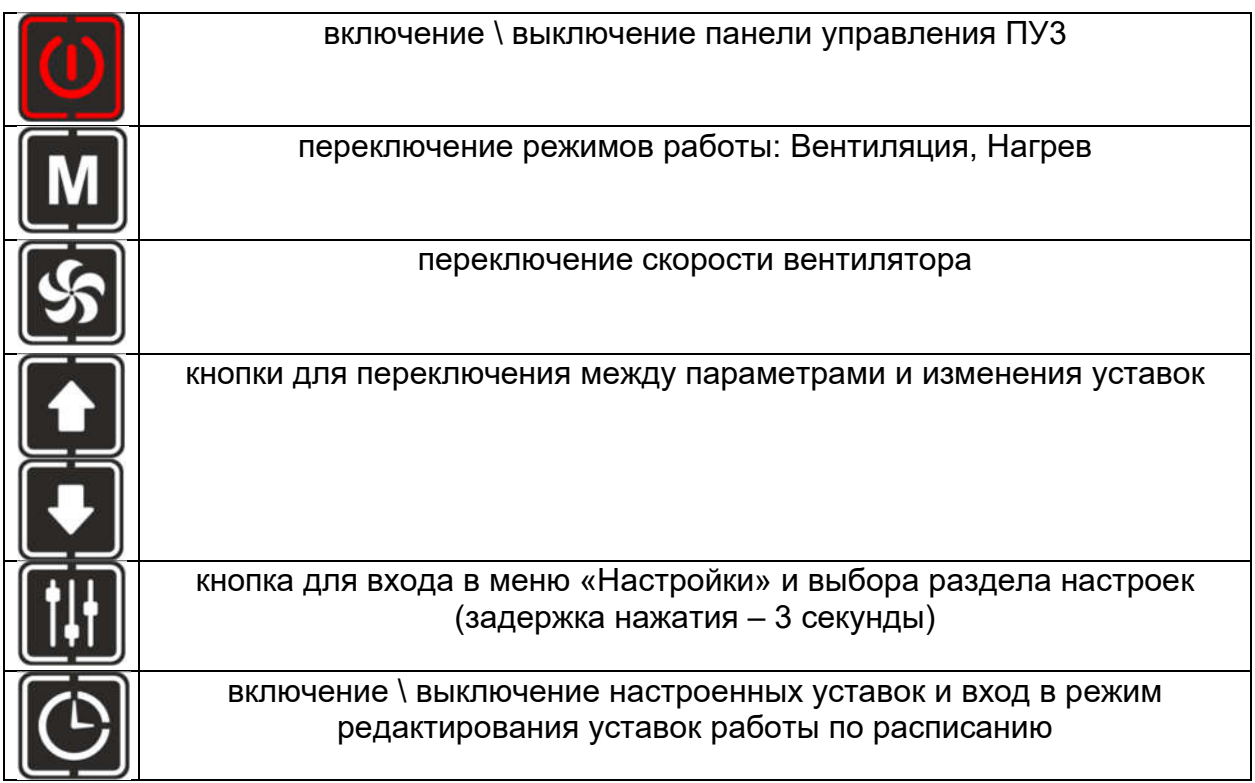

## 5.2 Описание пиктограмм: Режимы

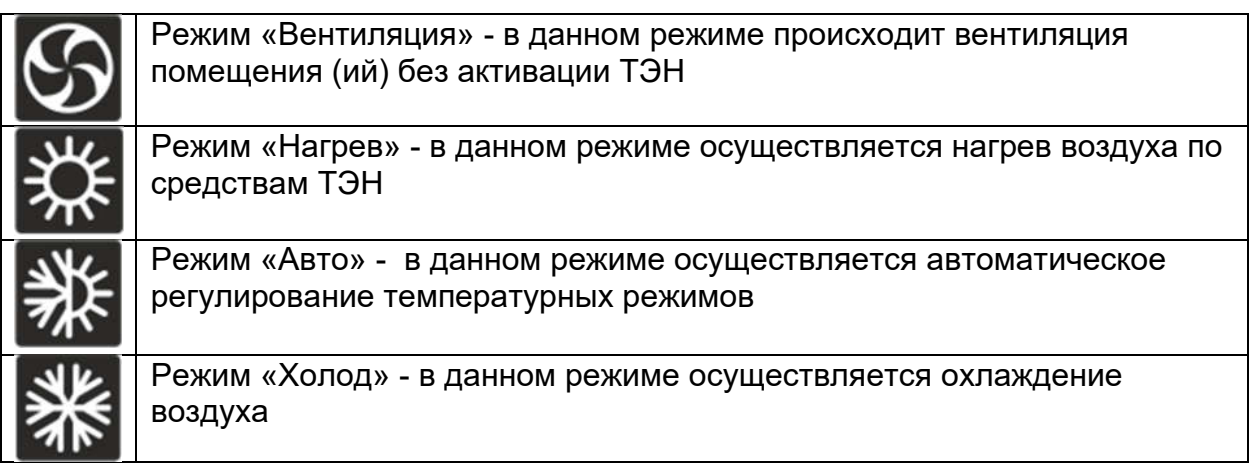

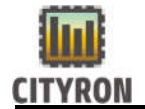

Для перехода в меню настроек необходимо удерживать кнопку

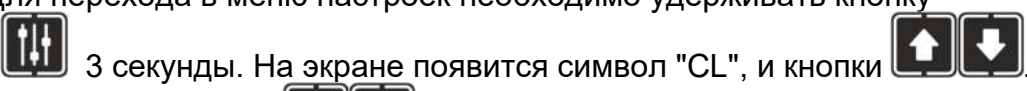

С помощью кнопок **выбрать необходимый раздел.** 

## 5.3 Установка времени

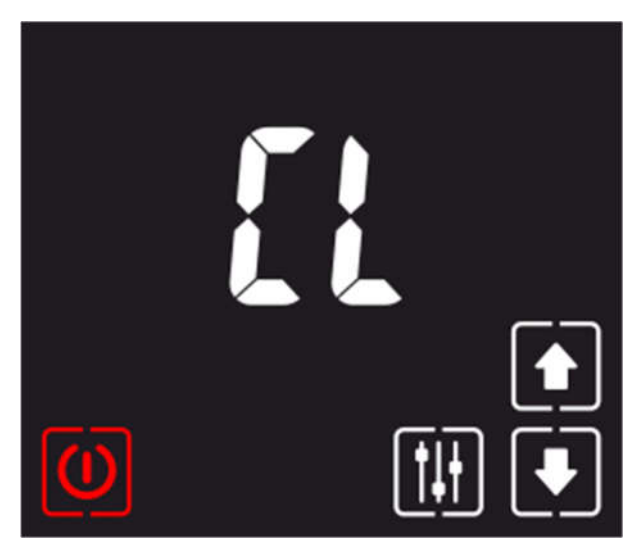

Чтобы изменить время и день недели, необходимо войти в раздел «CL»

нажав кнопку  $\left[\prod_{i=1}^{n} \right]$ с удержанием 3сек. Переключение между параметрами (часы, минуты и день недели) так же осуществляется данной кнопкой. Для изменения параметров

воспользуйтесь кнопками  $\mathbb I$ 

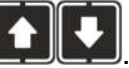

Выход из режима редактирования времени происходит по нажатию

кнопки  $\mathbf{u}$  или кнопки

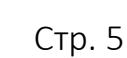

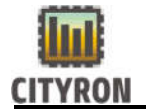

## 5.4 Настройка планировщика

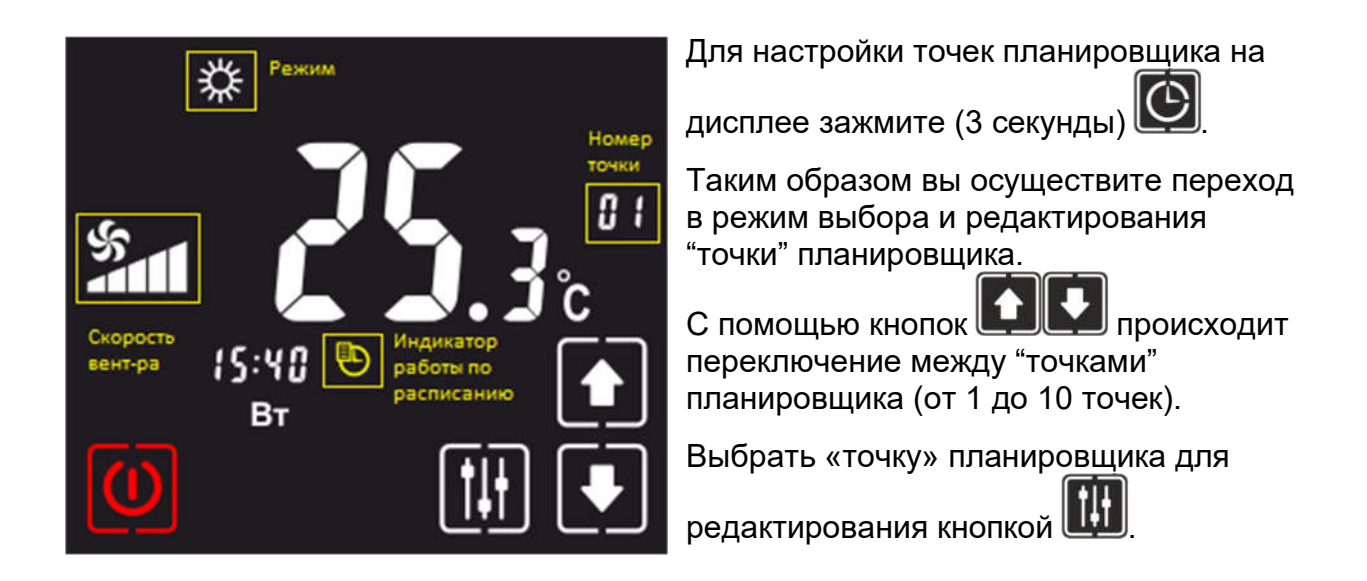

#### 5.5 Редактирование точки планировщика

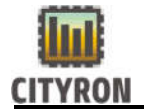

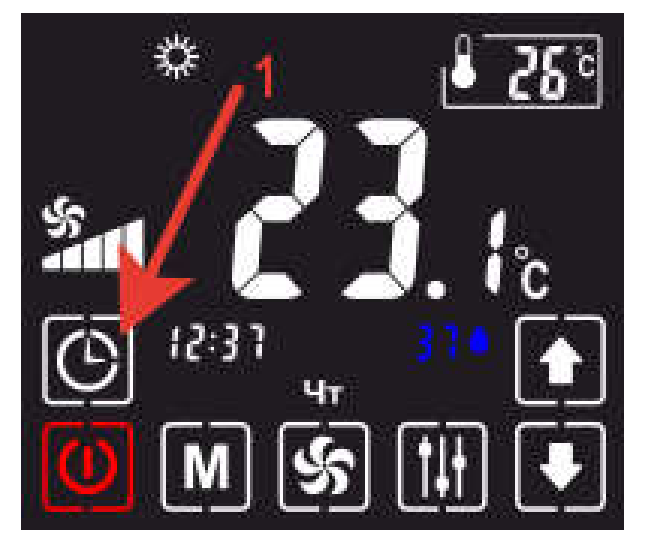

Для активации режима работы по расписанию нужно нажать на кнопку(1), показанную на картинке слева, в результате на дисплее появится пиктограмма часиков(2).

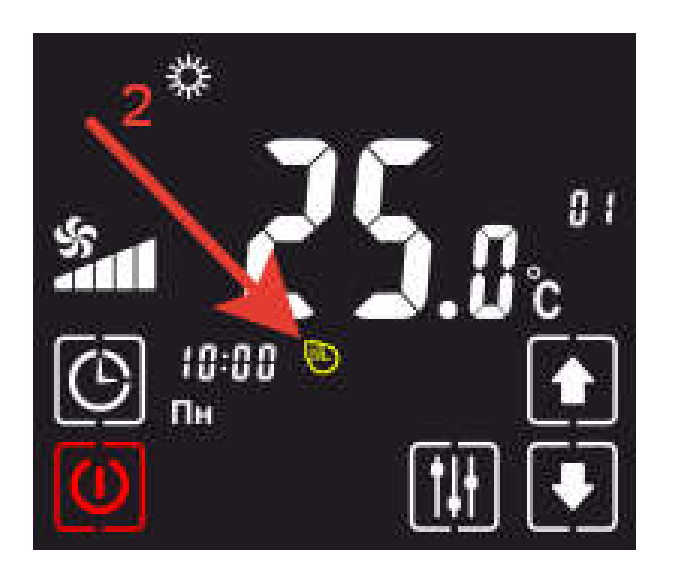

 Для перехода в режим редактирования точек планировщика, нужно нажать и удерживать кнопку в течение 3 секунд.

В результате перейдем в режим редактирования точек планировщика.

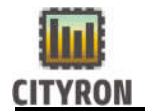

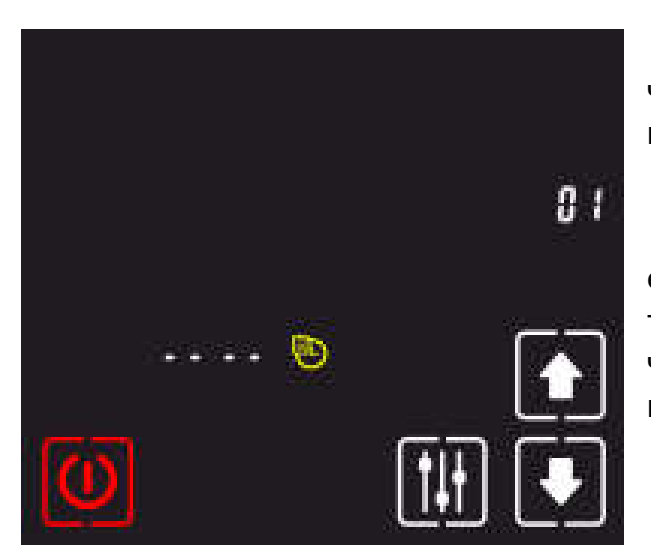

 01 - точка планировщика (всего 10 точек, которые можно запрограммировать на различные действия).

 Стрелками вверх \ вниз осуществляется переход между точками. Номер точки будет моргать. Это говорит о том, что сейчас Вы можете выбрать другой номер.

Для редактирования параметров точки,

нужно нажать кнопку

Для возврата к номеру редактируемой

точки, нужно нажать кнопку

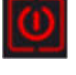

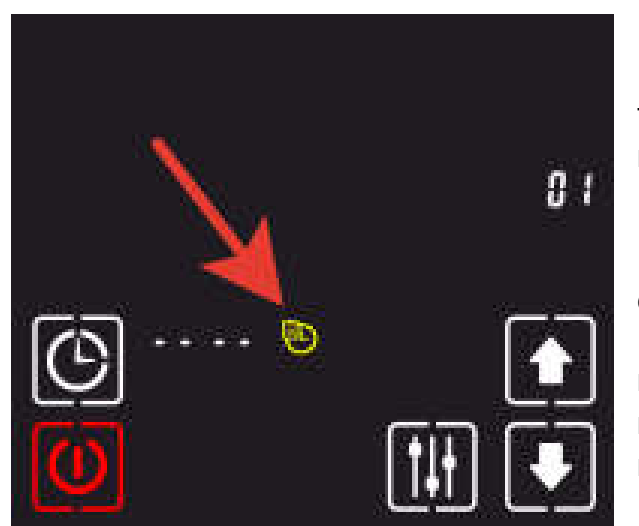

После нажатия кнопки видим картинку слева. У вас будет моргать пиктограмма с часиками(см.рис. слева).

Далее следует нажать кнопку  $\sum_{n=1}^{\infty}$ самым активируем точку. Повторное

нажатие на кнопку Приведет к отключению точки из работы по расписанию.

 Теперь переходим непосредственно к редактированию самой точки. Следуйте простым шагам ниже:

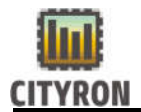

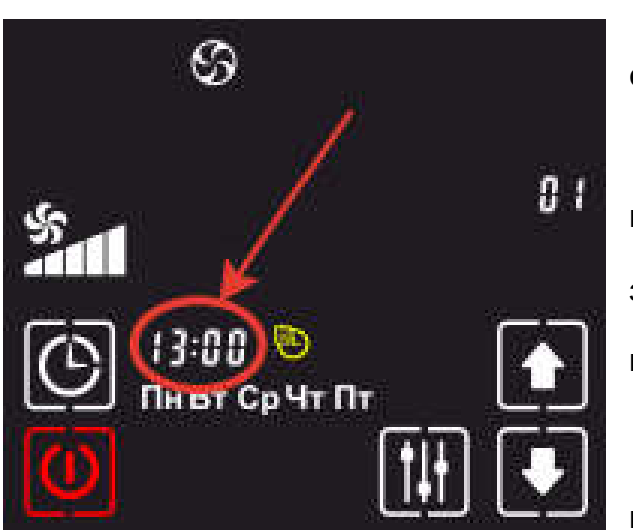

#### Шаг 1. Установка времени срабатывания точки.

 Для перемещения между часами и минутами используйте кнопку . Чтобы поменять непосредственно значения часов и минут, используйте кнопки Для перехода к следующему шагу, нажмите кнопку

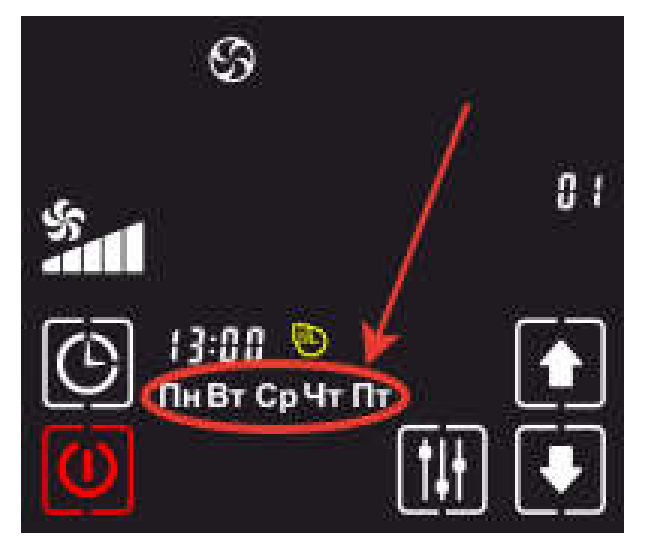

## Шаг 2. Установка дней недели, когда будет срабатывать точка.

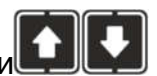

 Пользуясь кнопками установите требуемое значение.

 Варианты установки: один день в неделю, только в будние дни, только суббота и воскресенье, все дни недели,

Для перехода к следующему шагу,

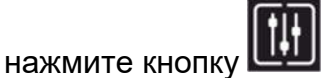

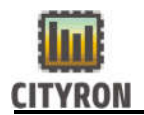

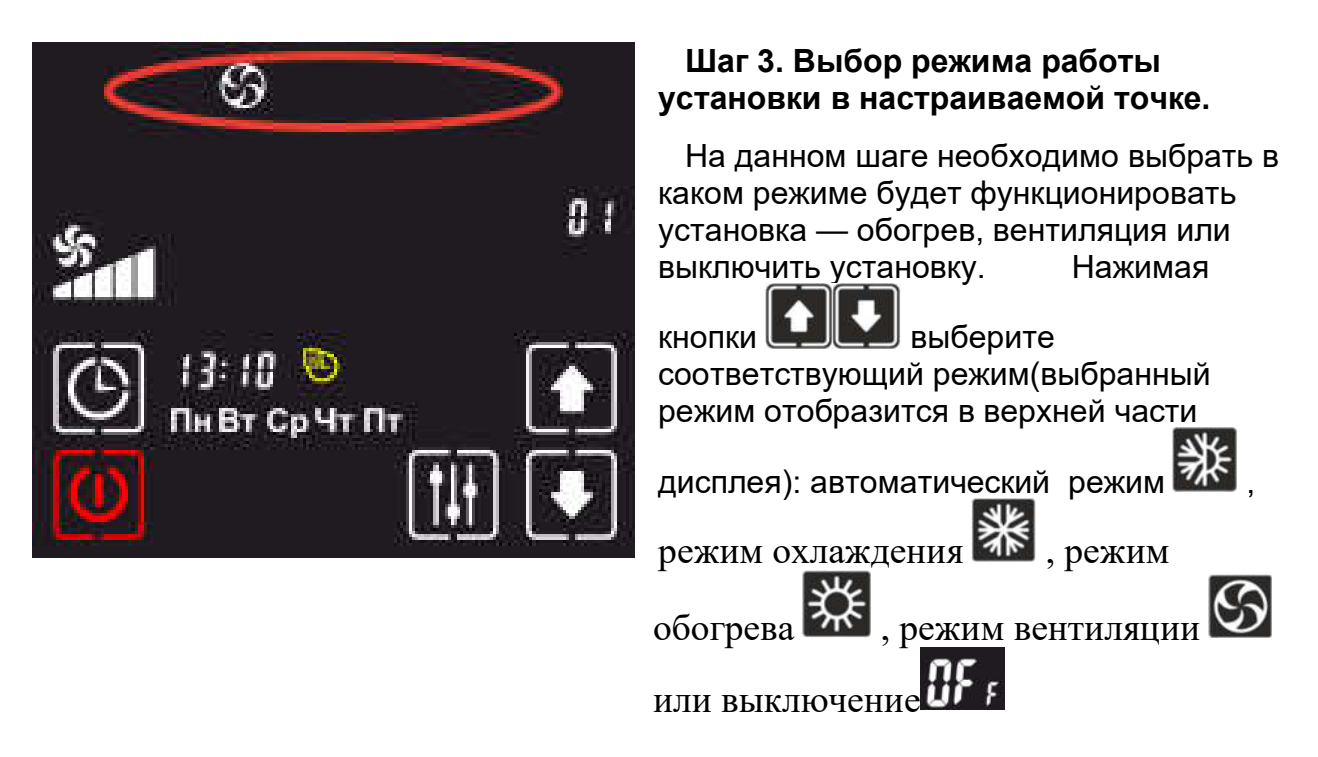

 Если выбрана функция автоматического режима, переходите к следующему шагу. Если выбрана функция режим охлаждения, переходите к шагу №6. Если выбрана функция режим обогрева, переходите к шагу №8. Если выбрана функция режим вентиляции, переходите к шагу №10

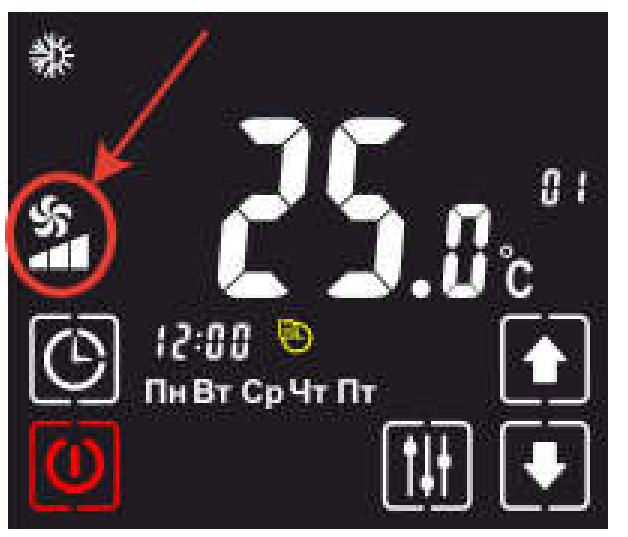

#### Шаг 4. Выбор скорости вращения вентилятора в автоматическом режиме.

 Пользуясь кнопками установите требуемое значение.

 Варианты настроек: 3 скорости вентилятора, автоматический режим.

Для перехода в следующее меню,

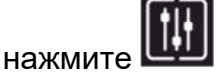

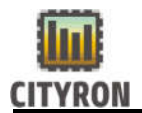

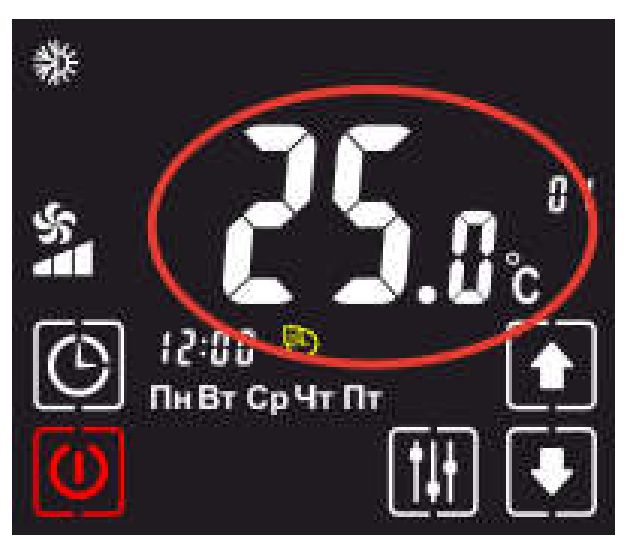

#### Шаг 5. Выбор уставки по температуре в автоматическом режиме.

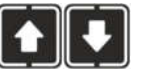

 Пользуясь кнопками установите требуемое значение.

 На данном шаге настройка точки завершена.

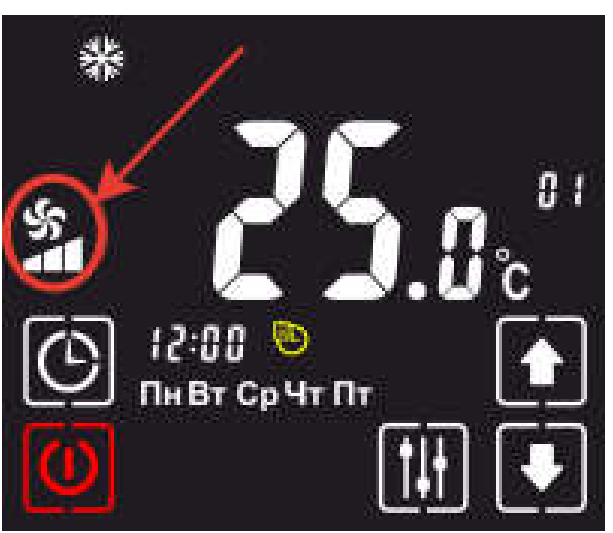

#### Шаг 6. Выбор скорости вращения вентилятора в режиме охлаждения.

 Пользуясь кнопками установите требуемое значение.

 Варианты настроек: 3 скорости вентилятора, автоматический режим.

Для перехода в следующее меню,

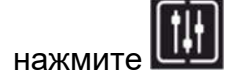

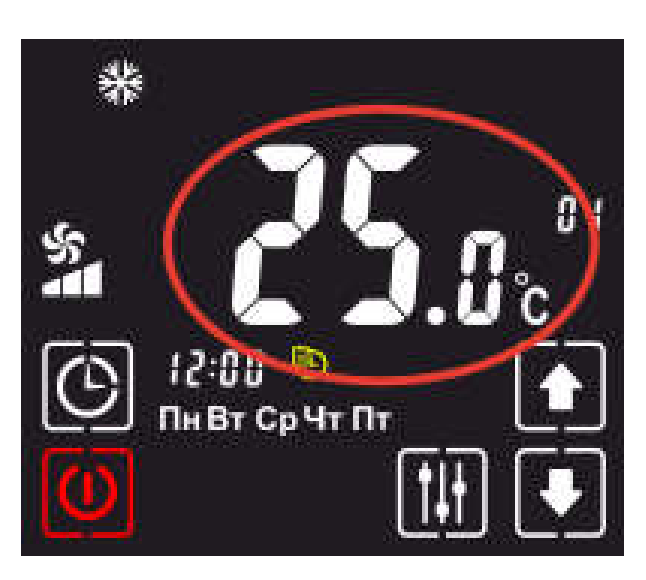

## Шаг 7. Выбор уставки по температуре в режиме охлаждения.

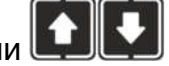

 Пользуясь кнопками установите требуемое значение.

 На данном шаге настройка точки завершена.

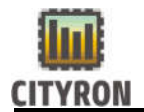

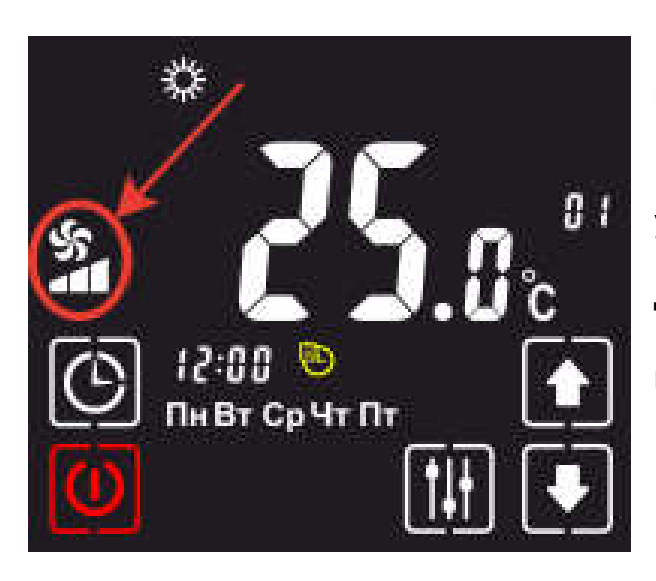

## Шаг 8. Выбор скорости вращения вентилятора в режиме обогрева.

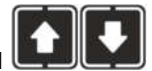

 Пользуясь кнопками установите требуемое значение.

Для перехода в следующее меню,

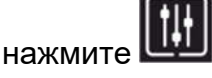

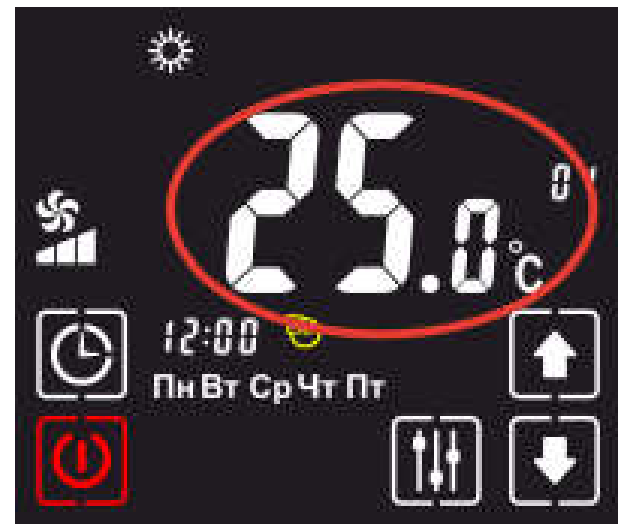

#### Шаг 9. Выбор уставки по температуре в режиме обогрева.

 Пользуясь кнопками установите требуемое значение.

 На данном шаге настройка точки завершена.

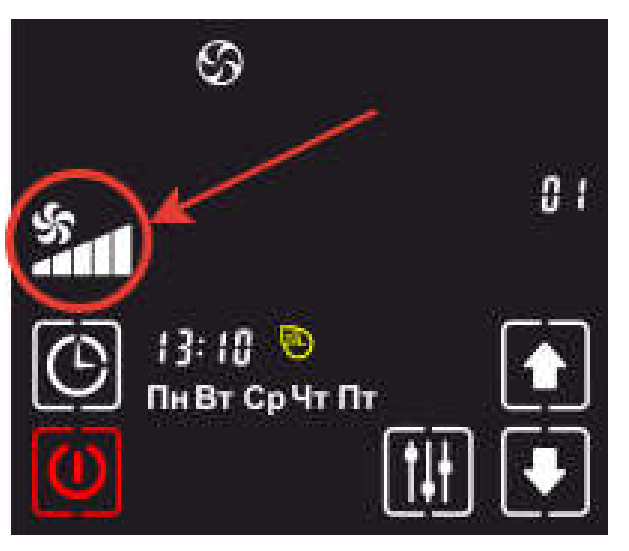

## Шаг 10. Выбор скорости вращения вентилятора в режиме вентиляции.

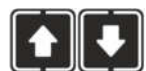

 Пользуясь кнопками установите требуемое значение.

На данном шаге все!

 После выхода из редактируемой точки, все настройки сохраняются!

 Для выхода из режима редактирования точек планировщика, нажмите кнопку

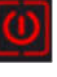

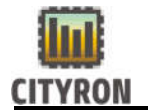

## !!!ВАЖНО!!!

После настройки точек в планировщике, его необходимо включить.

Для включения нажмите **. На главном экране появится символ часов.** Это говорит о том, что работа по расписанию включена. Выключение режима «работа по расписанию» проводится также, как и включение.

## 6.1 Таблица изменяемых настроек параметр ЕP меню

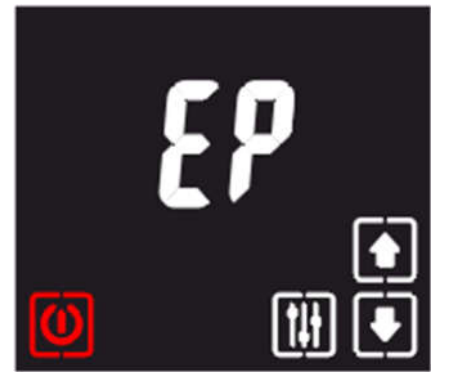

Данный регистр определяет список настроек для пользователя во время эксплуатации панели правления ПУ-3М. Чтобы войти в регистр: в меню «

стройки» (зажать **на главном экране) с помощью** 

кнопок **ВАР** выбираем пункт «ЕР». При нажатии кнопки появится возможность менять текущие параметры согласно таблицы ниже:

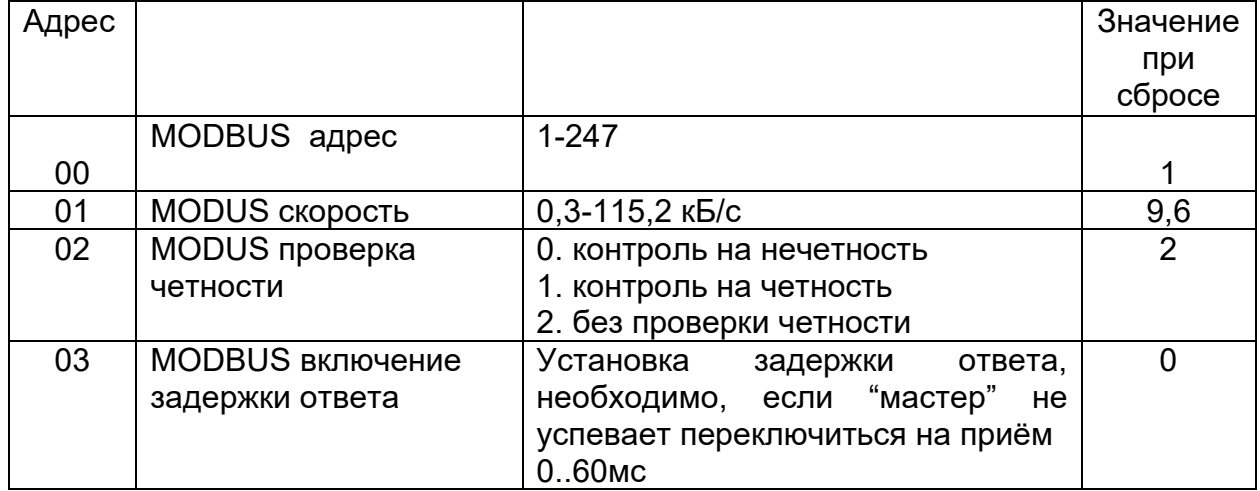

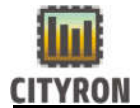

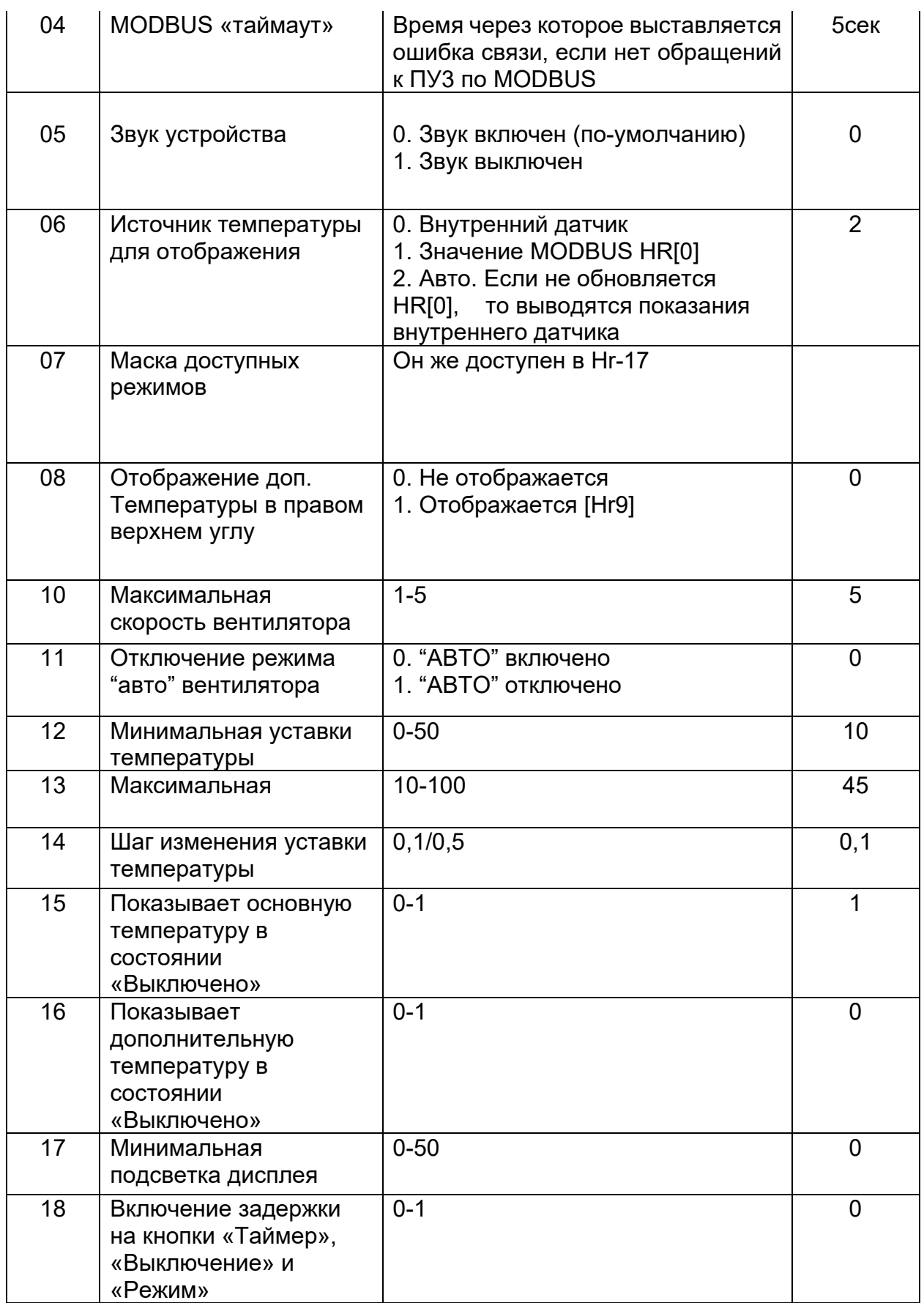

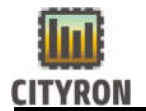

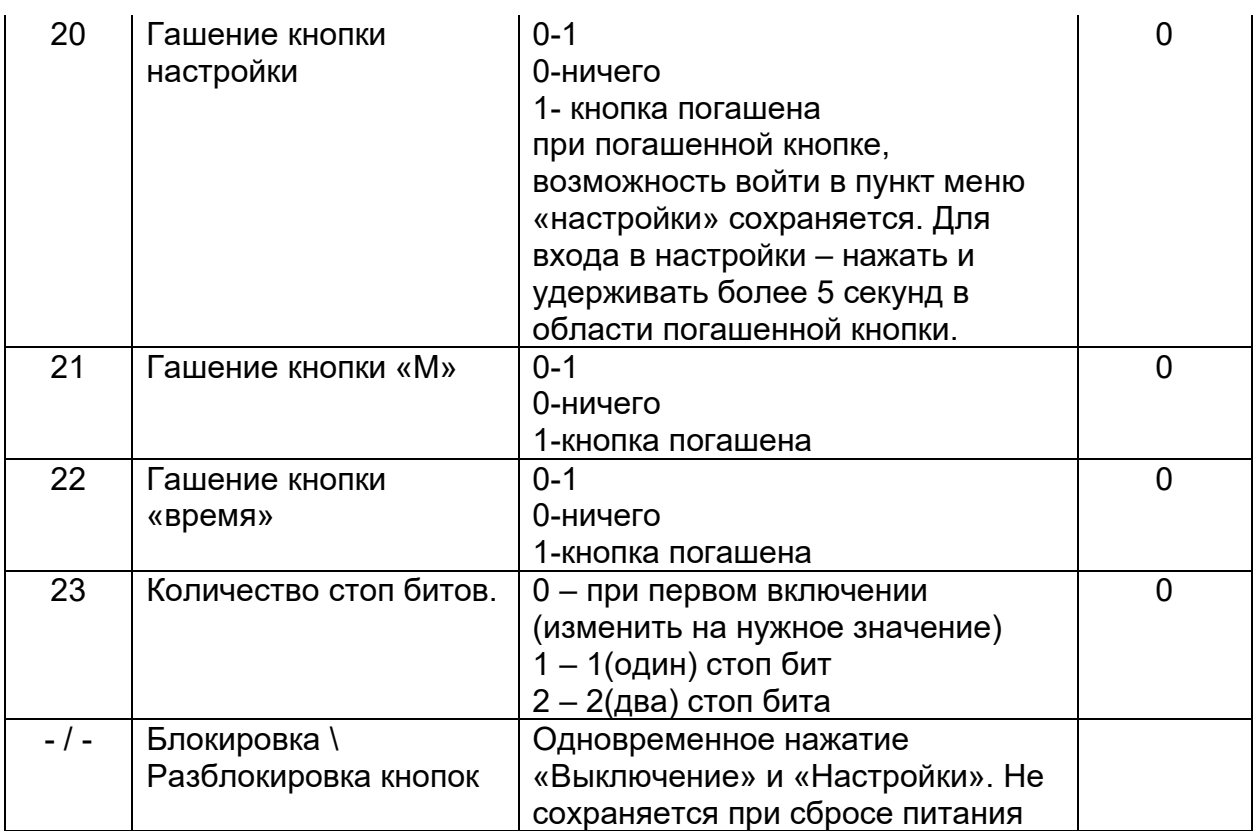

## **ВАЖНО!!!!**

Панель работает по стандарту 8N1 или 8N2, в зависимости от значения в [ЕР] регистре №23

## 6.2 Таблица HR регистров

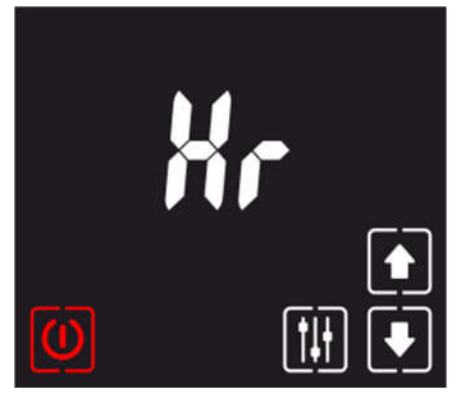

[Hr]- Holding register - относится к сетевым регистрам MODBUS.

Чтобы войти в регистр:

в меню «настройки» (зажать  $\begin{bmatrix} 1 & 1 \\ 1 & 1 \end{bmatrix}$ на главном экране) m

с помощью кнопок **выбираем пункт «Hr»**. При нажатии кнопки появится возможность менять следующие параметры согласно таблицы ниже:

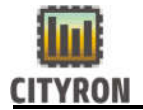

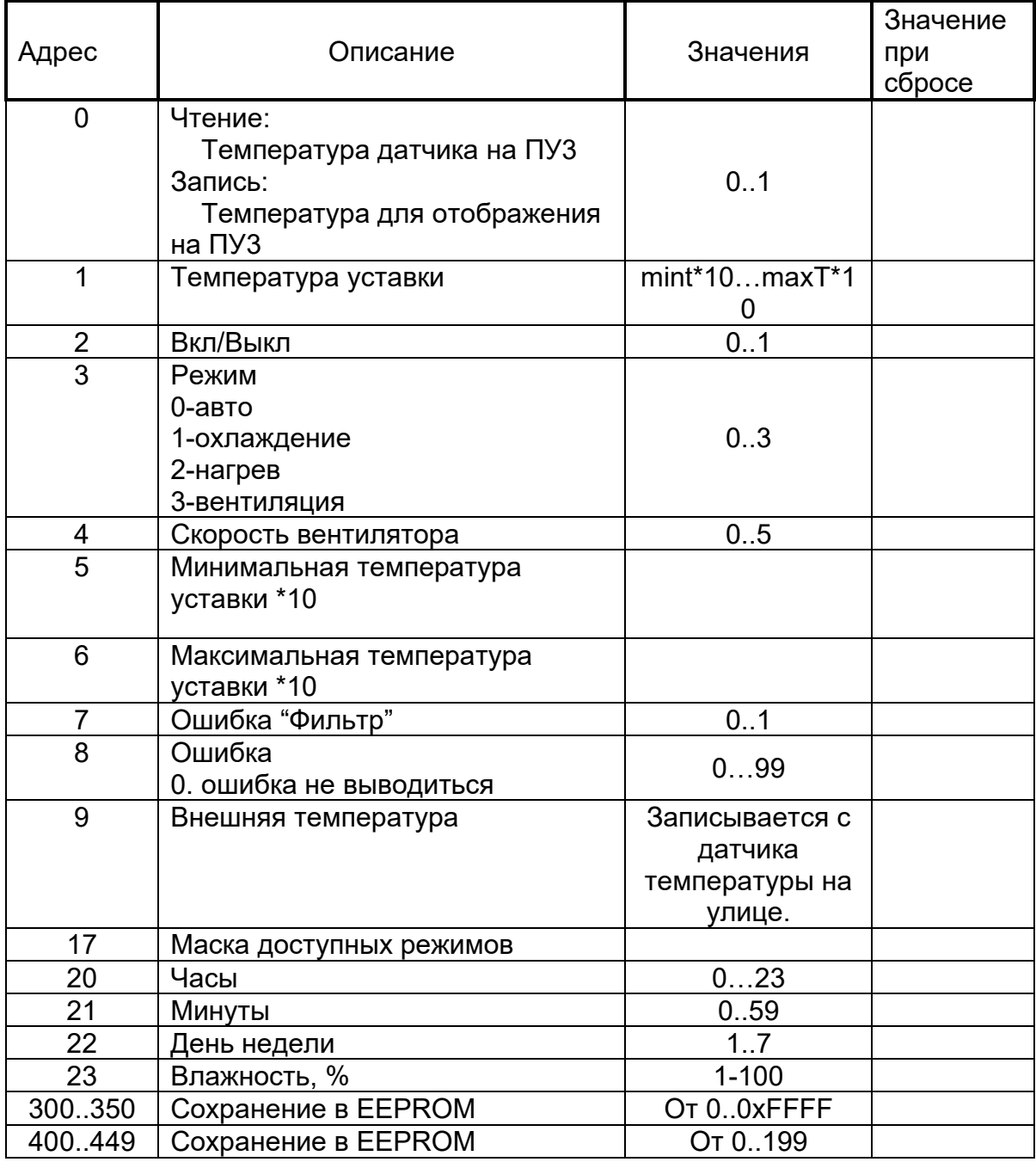

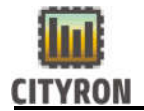

#### 7. Версия прошивки и перезагрузка

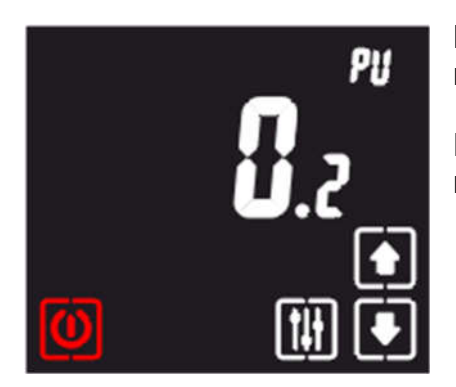

В данном меню Вы можете посмотреть версию прошивки ПУ3.

Если нажать и удерживать **ШШ** более 5 сек., произойдет перезагрузка ПУ3

#### 8. Обновление прошивки панели управления ПУ3М

8.1 Способ 1.

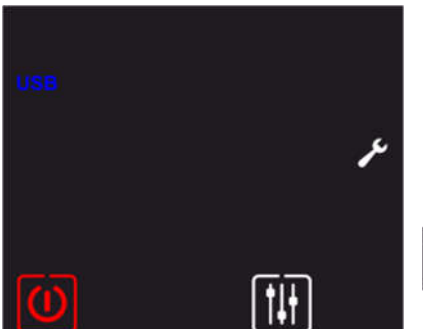

Отключить питание. Подключите к ПУ-3 flash-карту, на которой находится файл последней прошивки. Включить питание.

На экране панели появиться надпись "USB".

Чтобы начать процедуру прошивки, нажмите на кнопку 1H

Об окончании процесса прошивки свидетельствует

звуковой сигнал. Можно отключить flash-карту.

## **IIIBAЖНО!!!**

Формат файловой системы flash-карты должен быть «FAT32»

## 8.2 Способ 2.

Отключите питание. Подключите ПУ3М к компьютеру через micro USB-кабель.

На вашем компьютере ПУ-3 определиться как носитель данных. Откройте носитель, удалите файл имеющейся прошивки и переместите файл новой прошивки. Как только файл новой прошивки скопируется на устройство, процесс обновления прошивки будет завершен.

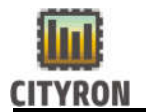

#### Гарантийные обязательства

Срок принятия претензий по комплектности и работе приборов 3 месяца с даты продажи.

1. Гарантийные обязательства распространяются на изделие в соответствии с гарантийным сроком обслуживания 12 месяцев с даты продажи.

2. Настоящая гарантия недействительна, если недостатки в изделии возникли в случае:

- Несоблюдение указаний Инструкции по эксплуатации;
- Попадания внутрь изделия посторонних предметов, жидкости и т.п.;
- Деятельность животных;
- Несанкционированного доступа к узлам и деталям изделия лиц, не уполномоченных на проведение указанных действий;
- Использование изделия в целях, для которых оно не предусмотрено;
- Действия непреодолимой силы (природной катастрофы, пожара, аварий и т.п.);
- Выхода изделия из строя при неправильном подключении, неисправной электросети;
- Использование с несовместимым оборудованием.

#### *ВНИМАНИЕ!*

*Работы по установке прибора должны выполняться в соответствии с прилагаемой инструкцией. Во избежание несчастных случаев, не допускается вскрытие корпуса контроллера, не отключенного от сети 220В.*

#### 9. Контактная информация

Официальный сайт: www.cityron.ru

Телефон: (812)309-04-18 8-800-333-86-82 бесплатный номер для звонков с территории России

Адрес: г. Санкт-Петербург, пр. Энергетиков 4 к.3

Производитель в праве вносить изменения в программное обеспечение изделий, без дополнительного уведомления.